# **AIDE A LA SAISIE « DEMANDE DE LOGEMENT CROUS »**

A faire chaque année, qu'il s'agisse d'une première demande ou que vous soyez déjà logé dans une résidence universitaire.

Pour vous permettre de faire une demande de logement en résidence universitaire, vous devez dans un premier temps créer un identifiant

Vous disposerez ainsi d'un accès à tous les services en ligne de la vie étudiante *(logement, caution locative solidaire, jobs étudiants…).*

#### **I. Création de votre identifiant**

Connectez-vous sur [messervices.etudiant.gouv.fr,](https://www.messervices.etudiant.gouv.fr/envole/portal/index.php) et cliquer sur «Demande DSE» .

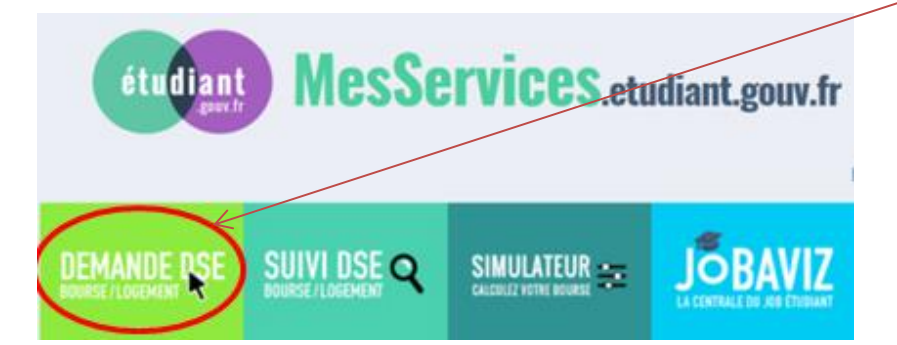

Remplissez le formulaire d'inscription.

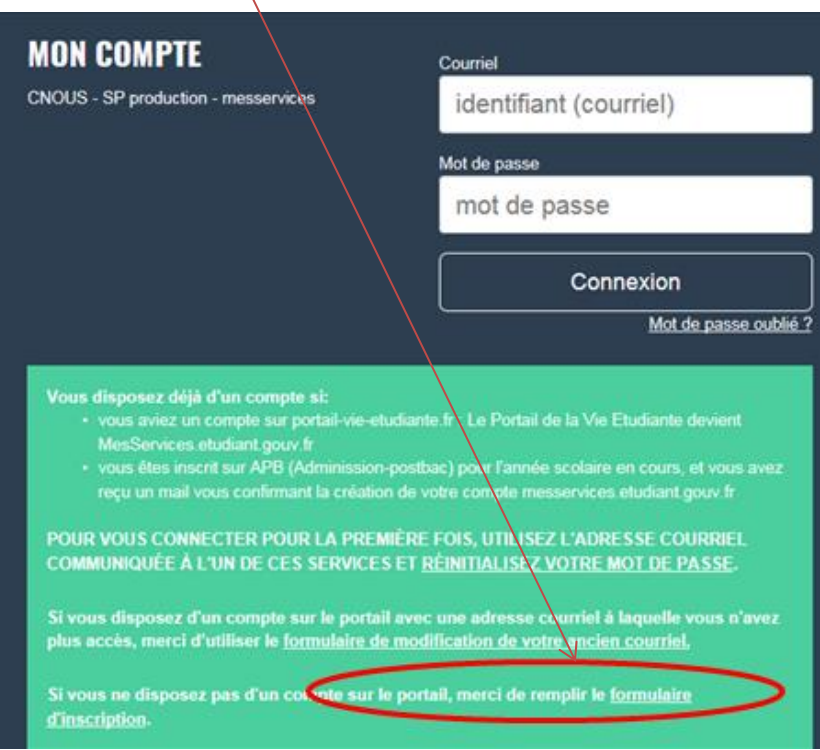

N'oubliez pas de mentionner votre nationalité sur le menu déroulant.

Afin de garantir l'authenticité de l'adresse électronique que vous venez de renseigner, vous allez recevoir un code de vérification qui est à reporter dans le formulaire d'inscription.

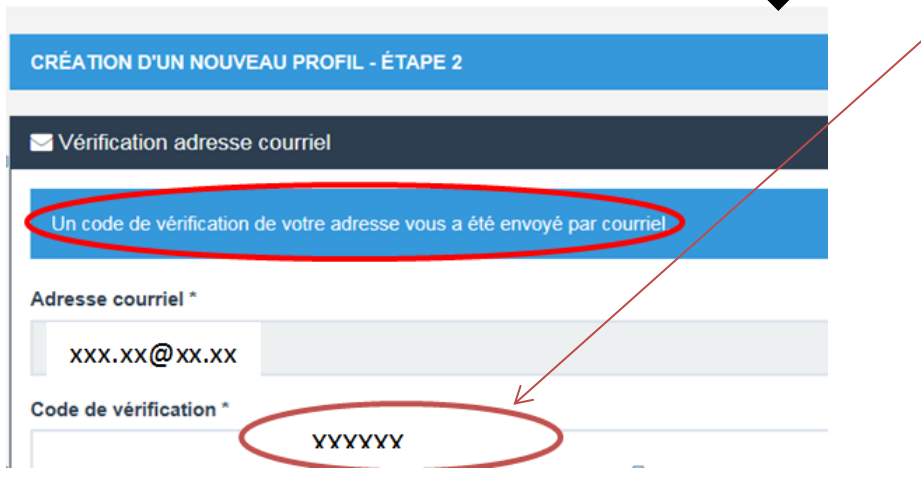

Remplissez la suite du questionnaire en suivant attentivement les instructions données à l'écran *(adresse, nationalité, établissement fréquenté, taille et format des fichiers à joindre)* puis cliquez sur envoyer.

La fenêtre ci-dessous apparait :

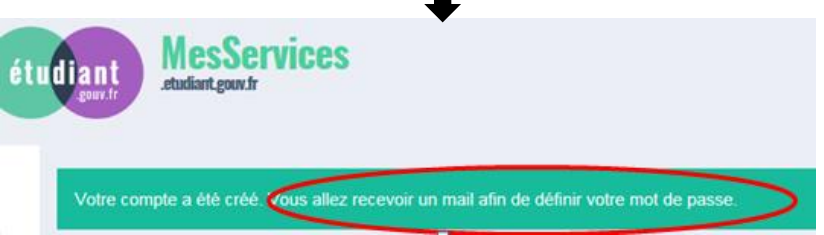

Cliquez sur le lien que vous venez de recevoir dans votre boite mail pour définir votre mot de passe, puis cliquez sur enregistrer.

Conservez précieusement votre mot de passe.

## **II. Demande de logement**

Vous pouvez maintenant procéder à votre demande de logement en cliquant sur le bouton connexion.

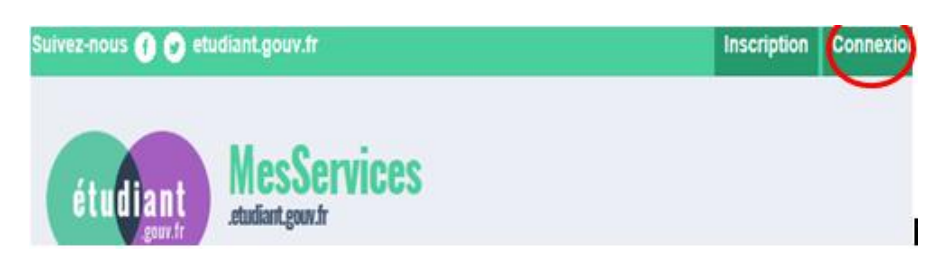

à partir de cette étape, pour que votre dossier soit validé, il est important d'aller jusqu'au dernier écran. En cas de déconnexion, il vous faudra reprendre l'ensemble de la saisie depuis le début.

Connectez-vous avec votre identifiant (email) et le mot de passe que vous venez de créer. L'écran suivant apparait.

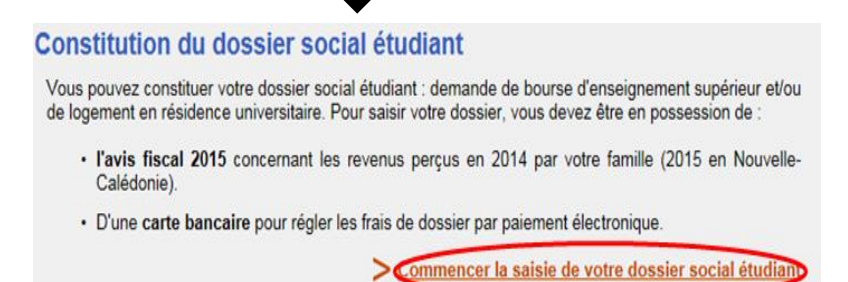

Cochez la case correspondant à votre situation scolaire, puis cliquer sur envoyer.

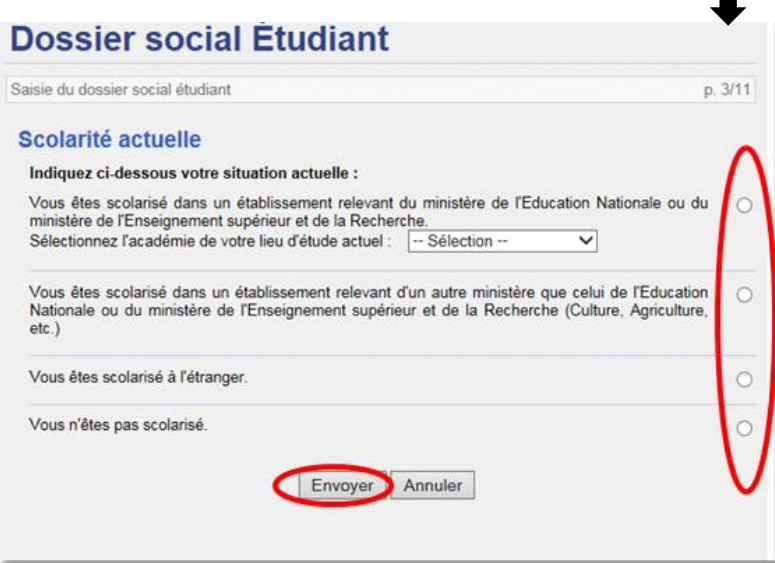

Formulez votre vœu en cliquant sur l'académie où vous souhaitez vous inscrire en 2016/2017 et où vous souhaiter demander un logement.

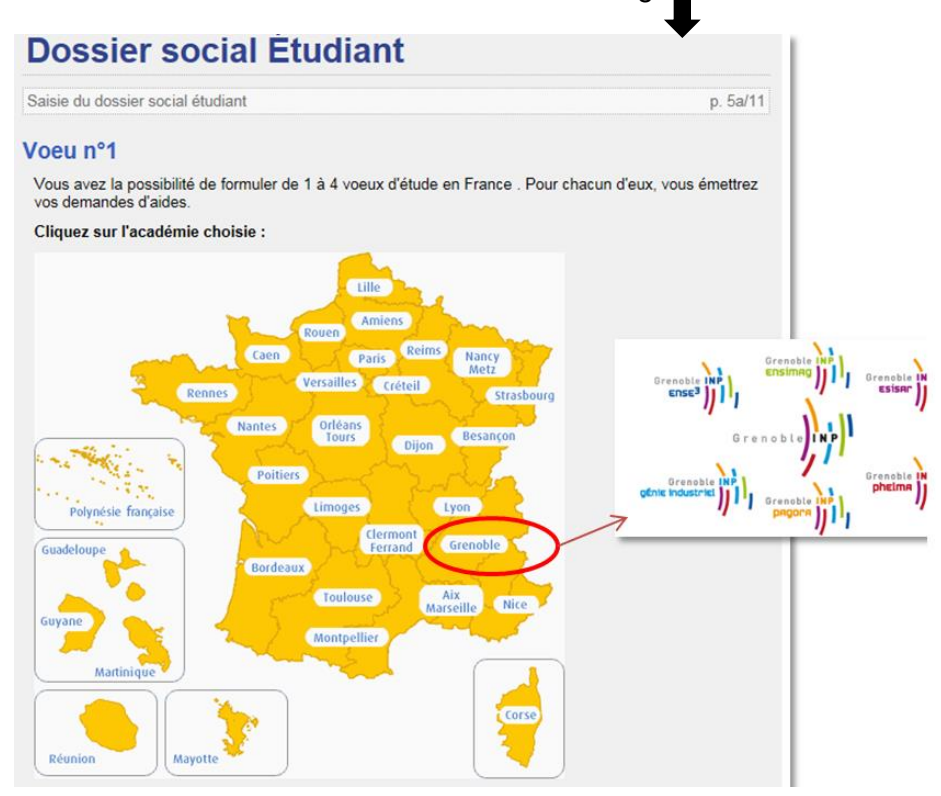

Sélectionner la formation envisagée pour l'année universitaire 2016/2017, ainsi que l'année d'entrée dans le cursus et cliquez sur « envoyer ».

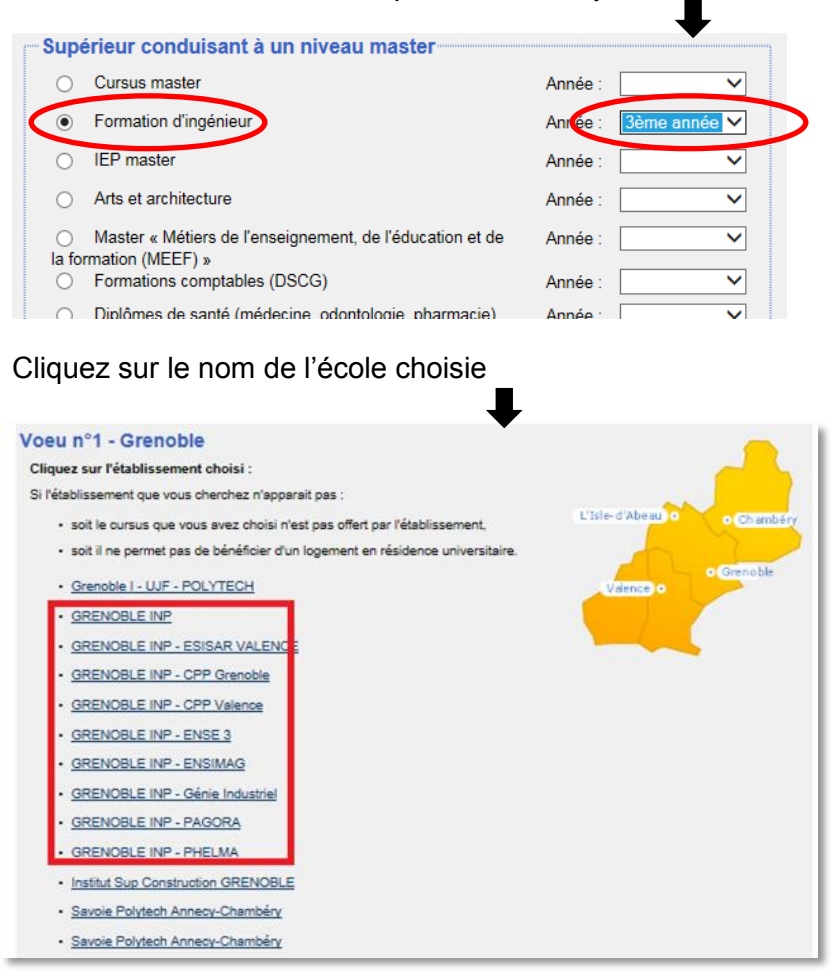

Choisissez la résidence et le type de logement (chambre traditionnelle, rénovée, T1….)

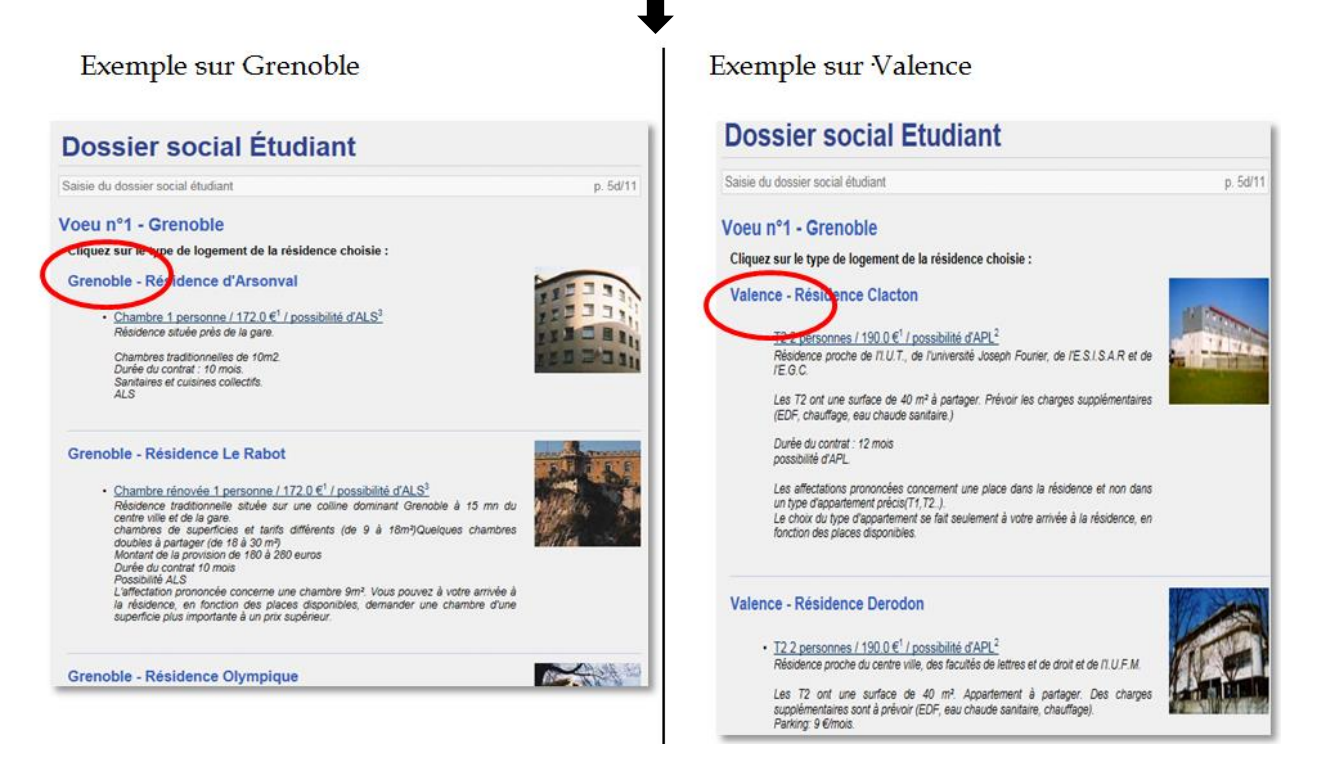

Modifier<br>K supprimer

 $\overline{2}$ 

Clôturer la liste des voeu

Grenoble

Non

Si vous souhaitez mettre une option sur plusieurs logements *(4 choix possibles)*, cliquer sur « faire un autre vœu ».

La procédure redémarre à l'étape « sélectionner la formation envisagée pour l'année universitaire 2016/2017, ainsi que l'année d'entrée dans le cursus et cliquez sur « envoyer *». (haut de la page 4)*

Le récapitulatif des vœux apparait.

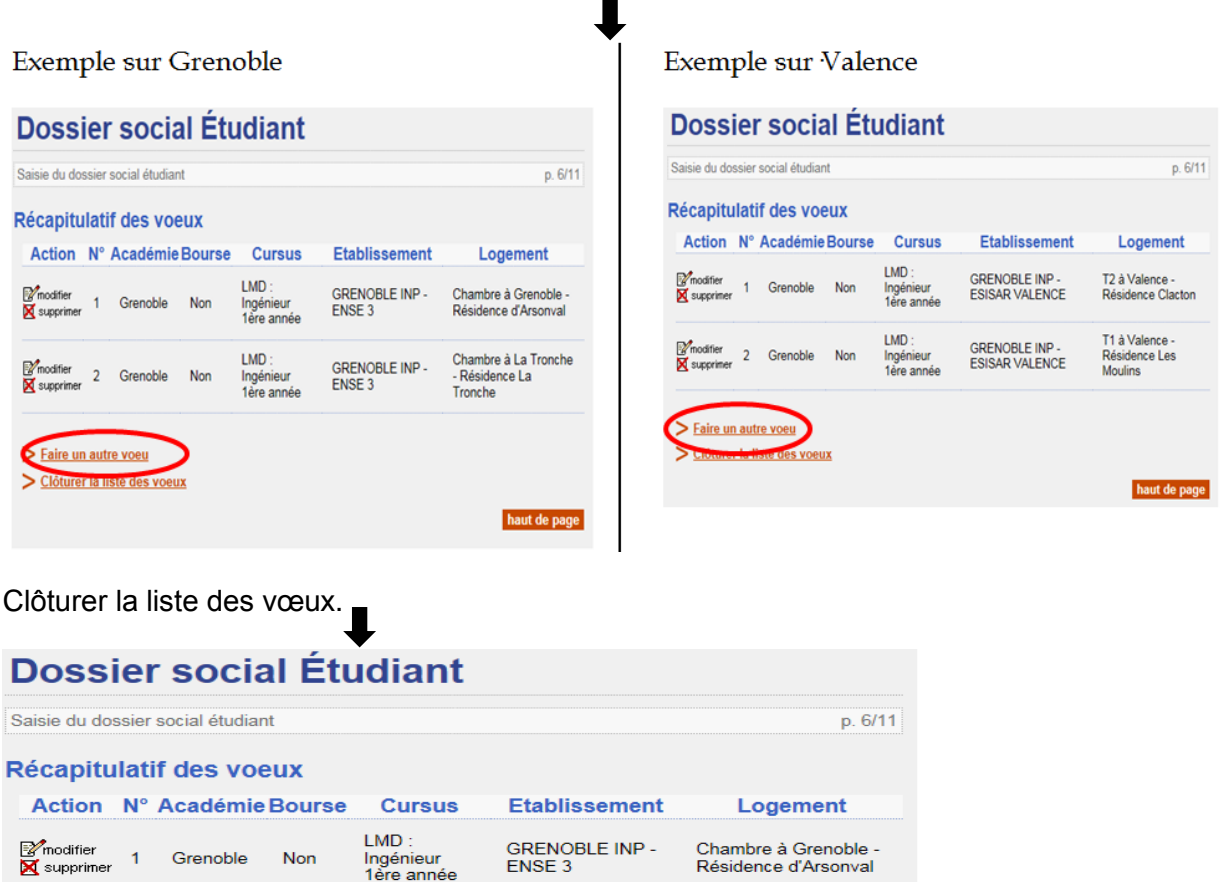

GRENOBLE INP -<br>ENSE 3

Chambre à La Tronche<br>- Résidence La<br>Tronche

haut de page

 $LMD:$ 

Ingénieur<br>1ère année

Votre état civil apparait. Saisissez le code IBAN de votre compte bancaire et l'adresse de vos parents si elle n'est pas déjà remplie.  $\blacksquare$ 

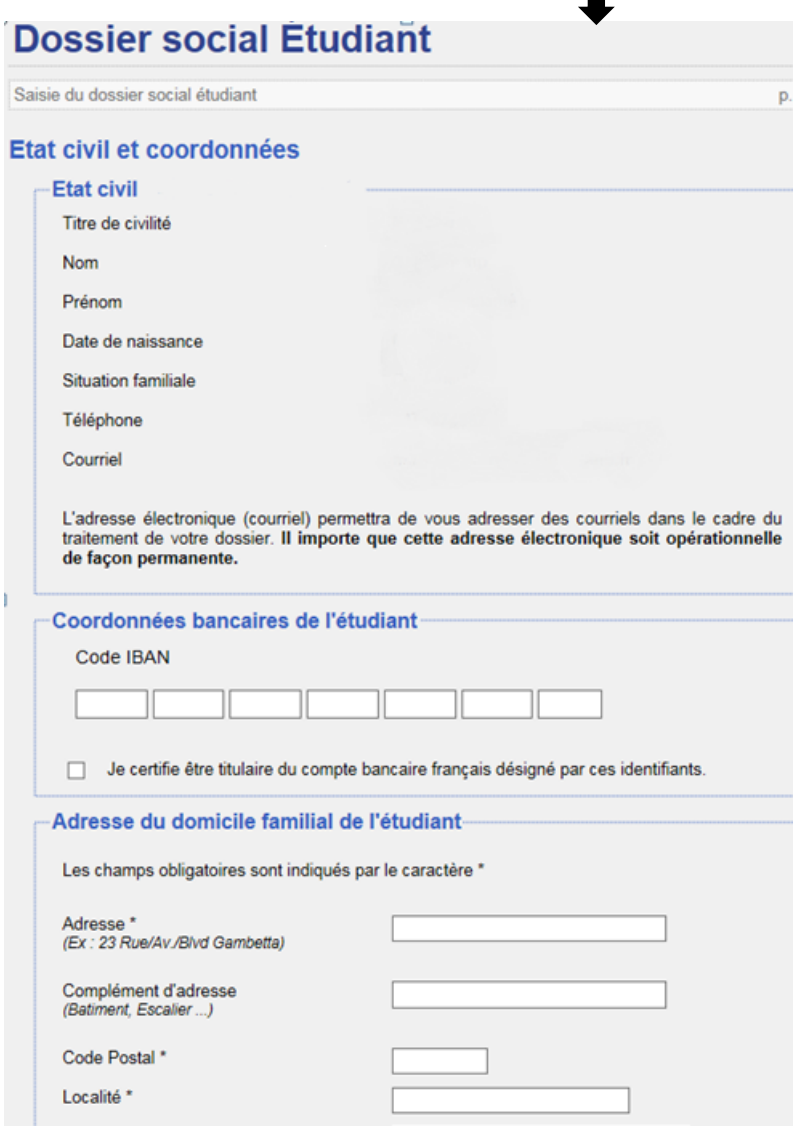

Il vous est alors demandé de régler les frais de dossier. Cocher la case correspondant à votre choix de paiement, puis valider.

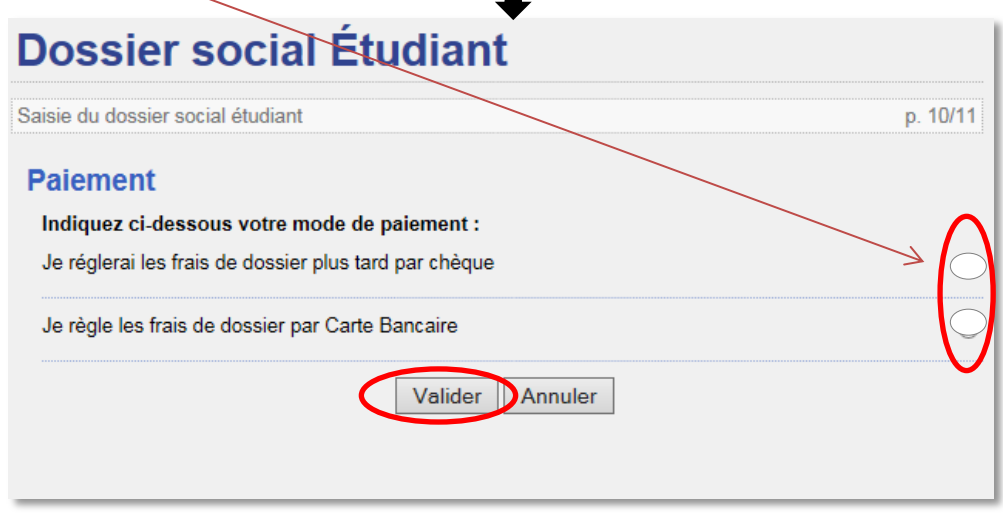

Si vous avez choisi le paiement par carte bancaire (conseillé), l'écran suivant apparait. Suivez les instructions de paiement :

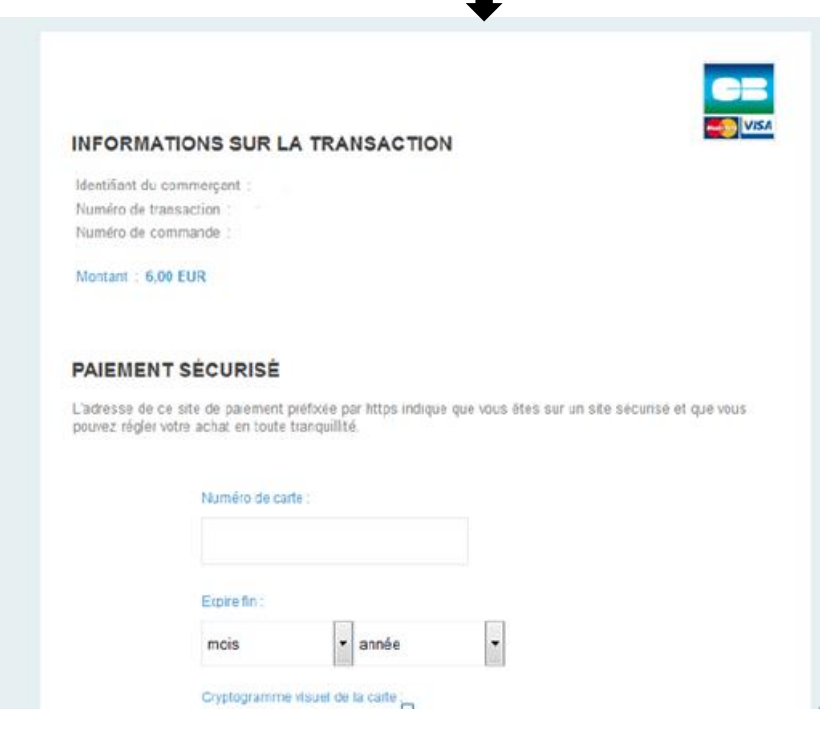

Le paiement effectué, la page suivante apparait :

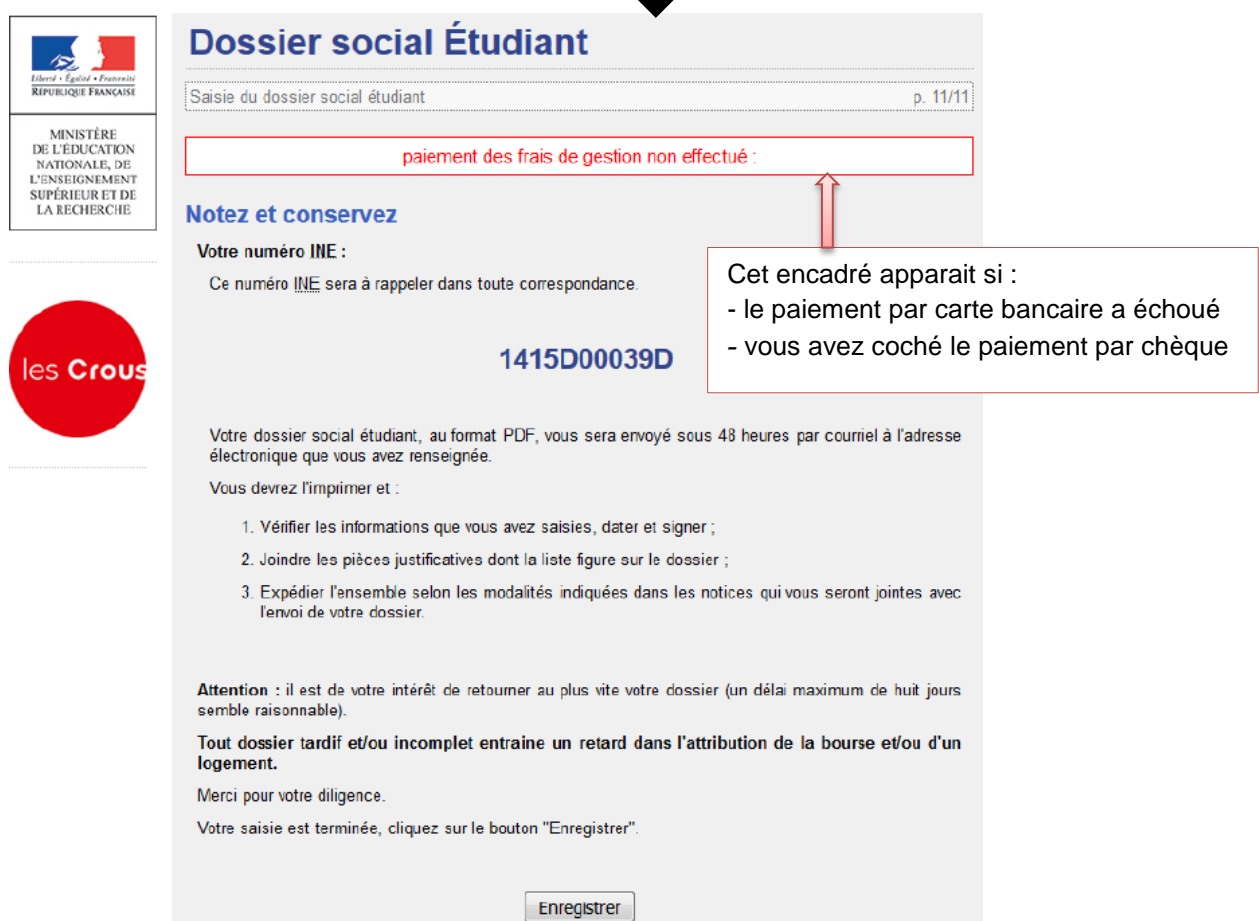

Une fois votre dossier enregistré, vous recevez dans votre boite mail, sous 48 heures :

1. la confirmation de votre saisie en ligne

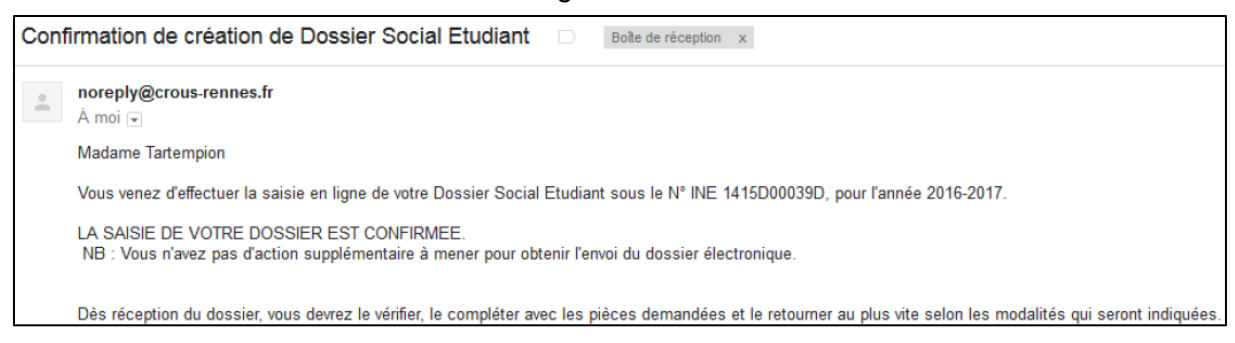

2. votre dossier social étudiant au format PDF.

Vous devez imprimer ce dossier, vérifier l'exactitude des renseignements fournis et si besoin les modifier ou les compléter.

Ce dossier est à retourner **signé**, **sous les 8 jours**, accompagné des pièces justificatives demandées à :

## **CROUS DE GRENOBLE TSA 34 011 59 901 LILLE CEDEX 9**

#### **III. Demande de logement adapté**

Effectuer les étapes de « I » à « III » du dossier social étudiant (DSE). Prendre contact avec l'assistante sociale du service accueil handicap de la Communauté Université Grenoble Alpes au 04 56 52 88 33.

#### **IV. Études de votre dossier**

Le Crous envoie, fin juin, une notification par e-mail, indiquant la décision **d'attribution conditionnelle** ou de rejet de votre demande de logement. La décision émise par le Crous est aussi consultable à partir de votre compte sur [messervices.etudiant.gouv.fr.](https://www.messervices.etudiant.gouv.fr/envole/portal/index.php) Pour que l'admission en résidence **soit définitive**, vous devez **verser une provision** (d'un

montant égal à un mois de loyer) à la date indiquée dans le courriel

Pour toute question, composer le **0810 064 069** ou adresser un message à **[logement](mailto:logement.international@crous-bordeaux.fr)  [@crous-grenoble.fr.](mailto:logement.international@crous-bordeaux.fr)**

N'oubliez pas d'indiquer vos nom et prénom, votre adresse mail et votre numéro d'INE.